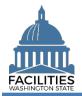

This job aid provides instructions for adding lease and receivable lease amendments. Please read the document in its entirety. The number of system updates varies by type of amendment.

## Contents

| Overview                                     |   |
|----------------------------------------------|---|
| Amendment Process                            | 2 |
| Required Updates by Amendment Type           | 2 |
| Enter Lease Amendment                        |   |
| Launch Lease Review Wizard                   |   |
| Update Lease Contract                        | 4 |
| Update Existing Lease Payments               | 4 |
| Add New Lease Payment(s)                     | 5 |
| Update Space Table                           |   |
| Add Lease Amendment                          | 7 |
| Data Review and Exit Business Process Wizard | 8 |
| Attach Copy of Lease Amendment               | 9 |
| Enter Receivable Lease Amendment             |   |
| Launch Receivable Review Wizard              |   |
| Update Receivable Contract                   |   |
| Update Existing Receivable Payments          |   |
| Add New Receivable Payment(s)                |   |
| Update Space Table                           |   |
| Add Receivable Amendment                     |   |
| Data Review and Exit Business Process Wizard |   |
| Attach Copy of Receivable Amendment          |   |
|                                              |   |

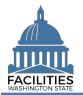

### **Overview**

An amendment modifies the terms of an existing lease or receivable contract. In FPMT, an amendment is added via the <u>Lease Review</u> or <u>Receivable Review</u> wizard.

## **Amendment Process**

| Step | Action                                                                 | Additional Information                                                                                                    |
|------|------------------------------------------------------------------------|----------------------------------------------------------------------------------------------------|
| 1    | Launch Lease Review or<br>Receivable Review business<br>process wizard | Use the search option to find your agency and select the Lease<br>Review or Receivable Review business process wizard from the<br>agency menu options.                                                                                                    |
| 2    | Update existing data as needed                                         | Edit lease/receivable contract and associated data as needed per the amendment type.                                                                                                    |
| 3    | Add new amendment                                                      | Add new amendment table within wizard.                                                                                                    |
| 4    | Review changes and exit business process wizard                        | <ul> <li>Use the data review section to review your updates.</li> <li>Select save and close to exit the business process wizard. You must go all the way through the wizard to the data review section in order to save your changes to the database.</li> </ul> |
| 5    | Attach copy of amendment                                               | After completing the wizard, attach a copy of the amendment in the amendment table.                                                                                                    |

In addition to adding an amendment table in FPMT, the table below outlines the other system updates required for each type of amendment.

### **Required Updates by Amendment Type**

| Amendment Type             | Lease Tables                              | Data Field/Action                  |
|----------------------------|-------------------------------------------|------------------------------------|
| Lease Extension            | Lease/Receivable Lease Contract           | Lease End Date (update)            |
|                            | Lease/Receivable Lease Payment            | Payment End Date (update)          |
| Square Feet & Rent Change  | Lease/Receivable Lease Contract           | Lease Square Feet (update)         |
|                            | Space(s)                                  | Square Feet (update)               |
|                            | Lease/Receivable Lease Payment (existing) | Payment End Date (update)          |
|                            | Lease/Receivable Lease Payment (new)      | New Lease Payment (add)            |
| Square Feet Change         | Lease/Receivable Lease Contract           | Lease Square Feet (update)         |
|                            | Space(s)                                  | Square Feet (update)               |
| Rent Rate Change           | Lease/Receivable Lease Payment (existing) | Payment End Date (update)          |
|                            | Lease/Receivable Lease Payment (new)      | New Lease Payment (add)            |
| Amend Legal Description    | None                                      | None                               |
| Revise Parking             | Lease/Receivable Lease Contract           | Parking Included in Lease (update) |
|                            |                                           | Parking Stall Count (update)       |
| Ownership Change           | Lease/Receivable Lease Contract           | Lessor Name (update)               |
| Other Change in Lease Term | Lease/Receivable Lease Contract           | Lease End Date (update)            |
|                            | Lease/Receivable Lease Payment            | Payment End Date (update)          |
| Asset Impairment           | Lease/Receivable Lease Contract           | Lease End Date (update)            |
|                            | Lease/Receivable Lease Payment            | Payment End Date (update)          |

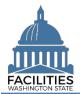

### **Enter Lease Amendment**

### Launch Lease Review Wizard

The Lease Review wizard is accessed from the agency menu.

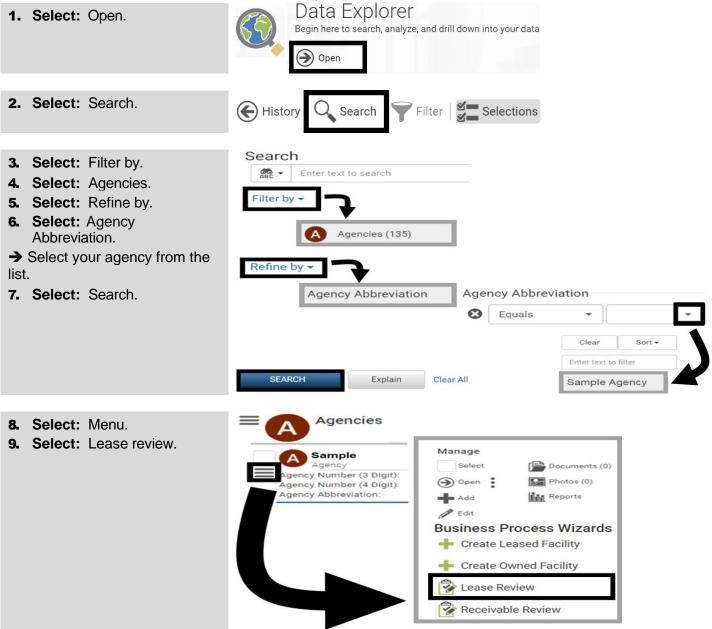

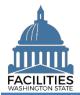

### **Update Lease Contract**

FPMT will display a list of active lease contracts for the agency. Refer to the <u>required updates by type of</u> <u>amendment summary</u> for details on specific updates to make within the wizard.

1. Select: Details.

 $\rightarrow$  Use the search option to find a lease contract in the list.

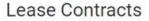

| Enter Search Text | Sear         | ch for lease cont | ract           |         |
|-------------------|--------------|-------------------|----------------|---------|
| Lease Name        | Lease Number | Lease Start Date  | Lease End Date | Details |
| Sample            | 123 Sample   | 08/31/2020        | 12/30/2020     | æ       |
| Sample            | 222 Sample   | 08/31/2020        | 12/30/2020     | æ       |

**2. Edit:** Facility lease contract details.

→ Use the scroll bar to review/edit additional data.

3. Select: Next.

➡ FPMT will display an error message if there are data validation issues that you need to correct.

# Edit Lease Contract Details

| Name              |                                                                                         |  |
|-------------------|-----------------------------------------------------------------------------------------|--|
| Sample            |                                                                                         |  |
| Description       |                                                                                         |  |
|                   |                                                                                         |  |
| Lease Number      |                                                                                         |  |
| 123 Sample        |                                                                                         |  |
| Lessor 🕐          |                                                                                         |  |
| Sample            |                                                                                         |  |
| Lease Type        |                                                                                         |  |
| Financed Lea      | se - Lease that is financed by outstanding debt and typically ownership of the asset is |  |
| Real Estate Autho | rity 🕐                                                                                  |  |
| C Previous        | Next > Cancel Changes                                                                   |  |

### **Update Existing Lease Payments**

FPMT will display a list of active lease payments for the lease contract. If the amendment type requires an update to an existing payment, select the Details icon.

| 1. Select: Details. | Lease Payme      | nts                      |         |        |
|---------------------|------------------|--------------------------|---------|--------|
|                     | Payment Name     | Payment Series<br>Number | Details | Delete |
|                     | Sample           | 123 Sample               | 2       | Ŵ      |
|                     | Add New Lease Pa | ayment                   |         |        |
|                     | Previous         | Next > Cancel Cha        | inges   |        |

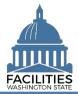

### **Lease and Receivable Lease Amendments Facilities Portfolio Management System (FPMT)**

| 2. Review/Edit: Lease                                           | Edit Lease Payment Details                                     |
|-----------------------------------------------------------------|----------------------------------------------------------------|
| payment details.                                                | Name                                                           |
| → Use the scroll bar to                                         | Sample                                                         |
| review/edit additional data.                                    | Description                                                    |
| <b>3. Select:</b> Save changes.                                 |                                                                |
| ➔ FPMT will display an error message if there are data          | Payment Series Number                                          |
| validation issues that you need                                 | 123 Sample                                                     |
| to correct.                                                     | Payment Frequency                                              |
|                                                                 | Monthly                                                        |
|                                                                 | Payment Type                                                   |
|                                                                 | SAVE CHANGES Cancel Changes                                    |
| Add New Lease Payment(s)<br>If the amendment type involves a ch | nange in rent, you will also need to add a new payment series. |
| 1. Select: Add new lease                                        | Lease Payments                                                 |

| 1. Select: Add new lease                                                                                                    | Leaverayme        |                          |          |        |
|----------------------------------------------------------------------------------------------------|-------------------|--------------------------|----------|--------|
| payment.                                                                                                    | Payment Name      | Payment Series<br>Number | Details  | Delete |
|                                                                                                    | Sample            | 123 Sample               | <b>P</b> | Ŵ      |
|                                                                                                    | Add New Lease Pa  | ayment                   |          |        |
|                                                                                                    | Previous          | Next > Cancel Cha        | anges    |        |
| 2. Input: Name.                                                                                                    | Name              |                          |          |        |
| <ul> <li>→ Use payment type - payment<br/>series number (payment type<br/>dash payment series number).</li> <li>→ Description is optional.</li> </ul> | Description       |                          |          |        |
| 2 Inputs Dovrmont corios                                                                                                    | Payment Series Nu | mber                     |          |        |
| <b>3.</b> Input: Payment series number.                                                                                                    |                   |                          |          |        |
| $\rightarrow$ Use sequential numbers for payment series (1, 2, 3, etc.).                                                                              | Payment Frequency | /                        |          | -      |
| <b>4. Select:</b> Payment frequency.                                                                                                    | Payment Type      |                          |          |        |
| <ol> <li>Select: Payment type.</li> <li>Input: Payment amount.</li> </ol>                                                                             |                   |                          |          | -      |
|                                                                                                    | Payment Amount    |                          |          |        |
| 7. Input: Index rate.                                                                                                    | Index Rate ?      |                          |          |        |
| → Use the index or rate in effect at lease commencement.                                                                                              |                   |                          |          |        |

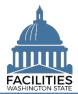

| <ul><li>8. Input: Payment start date.</li><li>9. Input: Payment end date.</li></ul>                                                             | Payment Start Date                                       |
|----------------------------------------------------------------------------------------------------|----------------------------------------------------------|
|                                                                                                    | Payment End Date                                         |
| → Comments are optional.                                                                                                    | Comment                                                  |
| <b>10. Select:</b> Save changes.<br>→ FPMT will display an error<br>message if there are data<br>validation issues that you need to<br>correct. | SAVE CHANGES Cancel Changes                              |
| <b>Update Space Table</b><br>EPMT will display a list of active spa                                                                             | aces for the lease contract. If the amendment involves u |

FPMT will display a list of active spaces for the lease contract. If the amendment involves updating the square footage, follow the steps below.

| 1. Select: De              | etails.      |
|----------------------------|--------------|
| → FPMT will di<br>details. | isplay space |

Lease Spaces

| Space Name | Space ID | Details | Delete |
|------------|----------|---------|--------|
| Test Space | 001      | 7       | Ŵ      |
|            |          | _       |        |
|            |          |         |        |
|            |          |         |        |

## 2. Edit: Space details.

→ Use the scroll bar to review/edit additional data.

→ The total amount of Space square feet cannot exceed the lease contract square feet.

**3.** Select: Save changes.

#### Edit Space Details

| OFM - 001                                          |                                  |  |   |
|----------------------------------------------------|----------------------------------|--|---|
| Description                                        |                                  |  |   |
|                                                    |                                  |  |   |
| Unique Facility ID                                 |                                  |  |   |
| A04976                                             |                                  |  |   |
| Space ID (?)                                       |                                  |  |   |
| 0.04                                               |                                  |  |   |
| 001                                                |                                  |  |   |
| Receivable Lease N                                 | mber(?)                          |  |   |
| Receivable Lease No                                | -                                |  |   |
| Receivable Lease No                                | mber (9)<br>ial Management - 105 |  | • |
| Receivable Lease No<br>Tenant<br>Office of Finance | -                                |  | - |
| Receivable Lease No                                | -                                |  | • |
| Receivable Lease No<br>Tenant<br>Office of Finance | -                                |  |   |

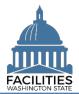

### **Add Lease Amendment**

All lease amendment types require an amendment table.

| 1. Select: Add new lease amendment.                                                          | Lease Amendi                   | ments                  |          |        |
|----------------------------------------------------------------------------------------------|--------------------------------|------------------------|----------|--------|
| amendment.                                                                                   | Amendment Name                 | Amendment Number       | Details  | Delete |
|                                                                                              | Sample<br>Add New Lease Amendr | 123 Sample             | 2        | Û      |
|                                                                                              | Add New Lease Amendr           | nent                   |          |        |
|                                                                                              |                                |                        |          |        |
|                                                                                              | Previous Next >                | SAVE CHANGES Cancel Ch | nanges   |        |
|                                                                                              |                                |                        |          |        |
| 2. Input: Name.                                                                              | Name                           |                        |          |        |
| → Use the amendment type and                                                                 |                                |                        |          |        |
| amendment number for the name. (e.g., Lease Extension – 1)                                   | Description                    |                        |          |        |
| → Description is optional.                                                                   |                                |                        |          |        |
|                                                                                              |                                |                        |          |        |
| 2 Input: Amondmont number                                                                    | Amendment Numb                 | er                     |          |        |
| <ul> <li><b>3.</b> Input: Amendment number.</li> <li>→ Use sequential numbers for</li> </ul> |                                |                        |          |        |
| amendments in the order they                                                                 | Amendment Type                 |                        |          |        |
| were executed (1, 2, 3, etc.).                                                               |                                |                        |          | •      |
| <b>4. Select:</b> Amendment type.                                                            |                                |                        |          |        |
|                                                                                              |                                |                        |          |        |
| 5. Input: Amendment                                                                          | Amendment Descri               | ption                  |          |        |
| description.                                                                                 |                                |                        |          |        |
| ➔ Provide brief description of what has changed in the lease.                                |                                |                        |          |        |
|                                                                                              |                                |                        |          |        |
|                                                                                              | Amendment Effe                 | ective Date            |          |        |
| <b>6. Input:</b> Amendment effective date.                                                   |                                |                        |          | 31     |
| 7. Input: Amendment                                                                          | Amendment Exe                  | cution Date            |          |        |
| execution date.                                                                              | Amendment Exe                  | cution Date            | <u>k</u> | 31     |
| ➔ Comments are optional.                                                                     | Comment                        |                        | Ŀ        | 31     |
|                                                                                              | Comment                        |                        |          |        |
|                                                                                              | [                              |                        |          |        |
|                                                                                              |                                |                        |          |        |
| 8. Select: Save changes.                                                                     | SAVE CHANGES                   | Cancel Changes         |          |        |
| → FPMT will display an error                                                                 |                                |                        |          |        |

message if there are data validation issues that you need

to correct.

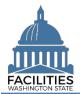

### **Data Review and Exit Business Process Wizard**

FPMT will display all lease contracts and associated tables.

- You can expand each area to display specific lease contracts. This provides a quick way to review the information before you save your changes and exit the business process wizard.
- 1. Select: Open.

→ Review your changes. Select "Previous" to return to an earlier screen and make corrections.

2. Select: Save and Close.

→ FPMT will display an error message if there are data validation issues that you need to correct.

→ FPMT will save all changes and close the business process wizard.

 Cancel all changes = cancel all changes and close the business process wizard.

| ~    |                             |
|------|-----------------------------|
| ^    |                             |
|      |                             |
| ✓    |                             |
|      |                             |
| ~    |                             |
|      | Select an entity on the lef |
|      |                             |
| ~    |                             |
|      |                             |
|      |                             |
| en 🔪 |                             |
|      |                             |
|      | een J L Changes             |

FPMT uses standard navigation tools to drill-up/drill-down to review information.

 Use the navigation options to go back (history) or narrow results (filter) or expand/flatten the hierarchy (flat/hierarchy) to review information.

| Starting Point 6                                 | 🛞 History 🍸 Filter 🛛 🛱 Flat                              |
|--------------------------------------------------|----------------------------------------------------------|
| Navigate all data                                | Starting Point     47       Navigate all data     🛠      |
| <b>F</b> acilities                               | Ease Contracts 7                                         |
| F 444 N Capitol St NW                            |                                                          |
| Facility                                         | $\equiv$ LO Lease Options <sup>2</sup>                   |
| Open                                             |                                                          |
| 6000 Linderson Way SW - BLDG 0                   | Eease Payments                                           |
| Open                                             | Eeased Facilities                                        |
|                                                  |                                                          |
| Facility                                         | GOV - DC<br>Leased Facility<br>View                      |
| revious Next > SAVE AND CLOSE Cancel All Changes | A Previous     Next      SAVE AND CLOSE     Cancel All C |

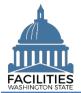

### **Attach Copy of Lease Amendment**

Navigate to the new lease amendment tile to attach a copy of the document.

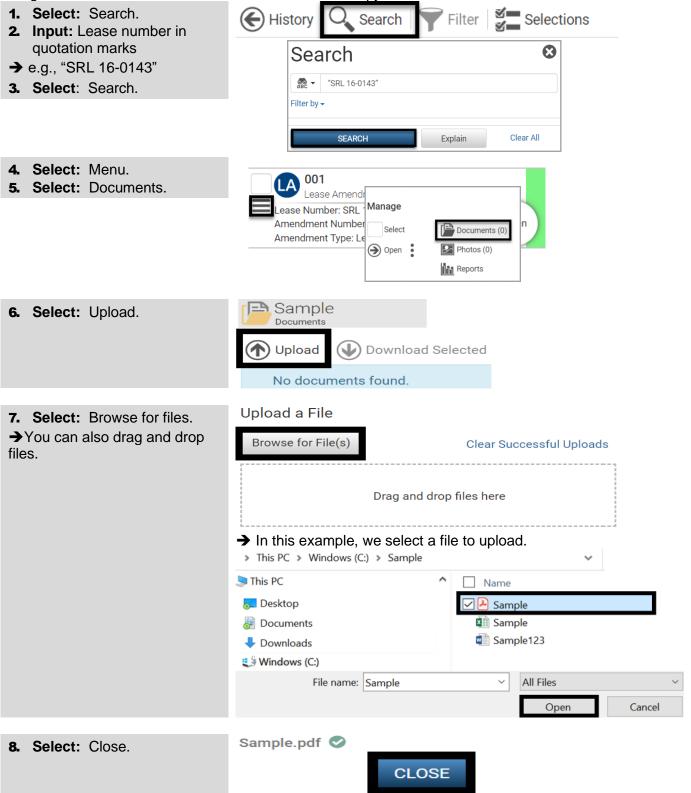

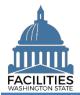

### **Enter Receivable Lease Amendment**

### Launch Receivable Review Wizard

The Lease Review wizard is accessed from the agency menu.

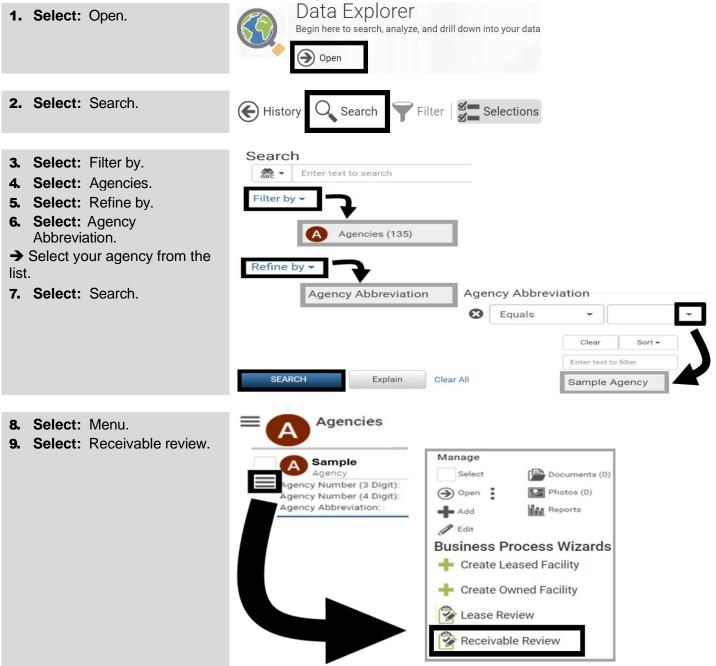

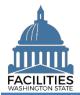

### **Update Receivable Contract**

FPMT will display a list of active receivable contracts for the agency. Refer to the <u>required updates by type of</u> <u>amendment summary</u> for details on specific updates to make within the wizard.

1. Select: Details.

 $\rightarrow$  Use the search option to find a receivable contract in the list.

| Receiva | ble | Contracts |
|---------|-----|-----------|
|         |     |           |

| Receivable Name | Receivable Contract<br>Number | Receivable Contract | Receivable Contract | Details |
|-----------------|-------------------------------|---------------------|---------------------|---------|
| 0               |                               |                     |                     |         |
| Sample          | 123 Sample                    | 08/31/2020          | 12/30/2020          | 1       |

# 2. Review/Edit: Receivable contract details.

→ Use the scroll bar to review/edit additional data.

### 3. Select: Next.

→ FPMT will display an error message if there are data validation issues that you need to correct.

| Name                                                                                                    |   |
|----------------------------------------------------------------------------------------------------|---|
| Sample                                                                                                  |   |
| Description                                                                                             |   |
|                                                                                                    |   |
| Receivable Contract Number 🕥                                                                            |   |
| 123 Sample                                                                                              |   |
| Receivable Contract Type                                                                                |   |
| Financed Lease - Lease that is financed by outstanding debt and typically ownership of the asset is $\$ |   |
| Real Estate Authority 🔞                                                                                 | ~ |
| Previous Next > Cancel Changes                                                                          |   |

## **Update Existing Receivable Payments**

FPMT will display a list of active receivable payments for the receivable contract. If the amendment type requires an update to an existing payment, select the Details icon.

1. Select: Details.

**Receivable Payments** 

| Payment Name   | Payment Series Number | Details | Dele |
|----------------|-----------------------|---------|------|
| Sample         | 123 Sample            | -       |      |
| Add New Receiv | able Payment          |         |      |
|                |                       |         |      |
|                |                       |         |      |
|                |                       |         |      |
|                |                       |         |      |
|                |                       |         |      |
|                |                       |         |      |
|                |                       |         |      |

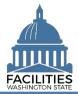

| 2. | Review/Edit: Receivable |
|----|-------------------------|
|    | payment details.        |

→ Use the scroll bar to review/edit additional data.

3. Select: Save changes.

→ FPMT will display an error message if there are data validation issues that you need to correct.

→ FPMT will display an error message if there are data validation issues that you need

### Edit Receivable Payment Details

| Name             |                |   |
|------------------|----------------|---|
| Sample           |                |   |
| Description      |                |   |
| Payment Series N | Number         |   |
| 123 Sample       |                |   |
| Payment Frequer  | псу            |   |
| Monthly          |                | • |
| Payment Type     |                |   |
| SAVE CHANGES     | Cancel Changes |   |

### 4. Select: Next.

to correct.

**Receivable Payments** 

| Payment Name | Payment Series Number | Details  |  |
|--------------|-----------------------|----------|--|
| Sample       | 123 Sample            | <b>P</b> |  |
|              |                       |          |  |
|              |                       |          |  |

## Add New Receivable Payment(s)

If the amendment type involves a change in rent, you will also need to add a new payment series.

| 1. Select: Add new receivable                                                          | Receivable Payments |                       |         |        |  |
|----------------------------------------------------------------------------------------|---------------------|-----------------------|---------|--------|--|
| payment.                                                                               | Payment Name        | Payment Series Number | Details | Delete |  |
|                                                                                        | Sample              | 123 Sample            | 1       | 節      |  |
|                                                                                        | Previous Net        | xt > Cancel Changes   |         |        |  |
| 2. Input: Name.                                                                        | Name                |                       |         |        |  |
| → Use payment type - payment                                                           |                     |                       |         |        |  |
| series number (payment type dash payment series number).<br>→ Description is optional. | Description         |                       |         |        |  |

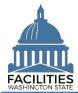

| <ol> <li>Input: Payment series<br/>number.</li> <li>→ Use sequential numbers for<br/>payment series (1, 2, 3, etc.).</li> <li>Select: Payment frequency.</li> <li>Select: Payment type.</li> <li>Input: Payment amount.</li> </ol> | Payment Series Number Payment Frequency Payment Type Payment Amount |
|----------------------------------------------------------------------------------------------------|---------------------------------------------------------------------|
| <ul> <li>7. Input: Index rate.</li> <li>→ Use the index or rate in effect at lease commencement.</li> </ul>                                                                                                    | Index Rate 🕐                                                        |
| <ul> <li>8. Input: Payment start date.</li> <li>9. Input: Payment end date.</li> <li>→ Comments are optional.</li> </ul>                                                                                                    | Payment Start Date                                                  |
| <ul> <li><b>10. Select:</b> Save changes.</li> <li>→ FPMT will display an error message if there are data validation issues that you need to correct.</li> </ul>                                                                   | SAVE CHANGES Cancel Changes                                         |

## **Update Space Table**

FPMT will display a list of active spaces for the receivable contract. If the amendment involves updating the square footage, follow the steps below.

### 1. Select: Details.

→ FPMT will display space details.

# **Receivable Spaces**

| Space Name | Space ID | Details | Delete |
|------------|----------|---------|--------|
| GOV - 0001 | 0001     | 7       | Ĩ      |

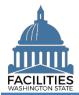

| <b>2.</b> Ed | lit: | Space | details. |
|--------------|------|-------|----------|
|--------------|------|-------|----------|

➔ Use the scroll bar to

review/edit additional data.

→ The total amount of Space square feet cannot exceed the receivable contract square feet.

→ The sum of all Space square feet cannot exceed the master lease contract or owned facility square feet.

**3.** Select: Save changes.

| Edit Space Deta | ails |
|-----------------|------|
|-----------------|------|

| GOV - 0001                   |   |
|------------------------------|---|
| Description                  |   |
|                              |   |
| Unique Facility ID           |   |
| A21436                       |   |
| Space ID 🥐                   |   |
| 0001                         |   |
| Tenant⑦                      |   |
| Office of the Governor - 075 | • |
| Other Tenant (?)             |   |
| LGBTQ Commission             |   |
| Square Feet?                 |   |
| 592                          |   |
| Square Feet Measurement Type |   |
| Rentable                     | * |

### Add Receivable Amendment

what has changed in the lease.

All amendment types require an amendment table.

| 1. Select: Add new receivable      | Receivable An                      | nendments        |               |        |
|------------------------------------|------------------------------------|------------------|---------------|--------|
| amendment.                         | Amendment Name                     | Amendment Number | Details       | Delete |
|                                    | Sample                             | 123 Sample       | -             | Î      |
|                                    | Add New Receivable An              | nendment         |               |        |
|                                    | <pre>     Previous     Next </pre> | SAVE CHANGES     | ancel Changes |        |
| 2. Input: Name.                    | Name                               |                  |               |        |
| → Use the amendment type and       |                                    |                  |               |        |
| amendment number for the           | Description                        |                  |               |        |
| name. (e.g., Lease Extension – 1)  | Description                        |                  |               |        |
| ➔ Description is optional.         |                                    |                  |               |        |
|                                    |                                    |                  |               |        |
| <b>3.</b> Input: Amendment number. | Amendment Nu                       | mber             |               |        |
| ➔ Use sequential numbers for       |                                    |                  |               |        |
| amendments in the order they       | Amendment Typ                      | )e               |               |        |
| were executed (1, 2, 3, etc.).     |                                    |                  |               |        |
| <b>4. Select:</b> Amendment type.  |                                    |                  |               |        |
|                                    | Amendment Des                      | cription         |               |        |
| 5. Input: Amendment                | Amenument Des                      | cription         |               |        |
| description.                       |                                    |                  |               |        |
| ➔ Provide brief description of     |                                    |                  |               |        |

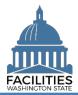

to correct.

### Lease and Receivable Lease Amendments Facilities Portfolio Management System (FPMT)

| 6. Input: Amendment effective date.                                                                          | Amendment Effective Date    |
|----------------------------------------------------------------------------------------------------|-----------------------------|
| <ul> <li>7. Input: Amendment execution date.</li> <li>→ Comments are optional.</li> </ul>                    | Amendment Execution Date    |
| <ul> <li>8. Select: Save changes.</li> <li>→ FPMT will display an error message if there are data</li> </ul> | SAVE CHANGES Cancel Changes |

## **Data Review and Exit Business Process Wizard**

FPMT will display all receivable contracts.

validation issues that you need

- You can expand each area to display specific receivable contracts. This provides a quick way to review the information before you save your changes and exit the business process wizard.
- FPMT allows you to drill-up/drill-down to review information. Click the Hierarchy button to change to the Flat view.
- 1. Select: Open.

→ Review your changes. Select "Previous" to return to an earlier screen to make corrections.

**2.** Select: Save and Close.

→ FPMT will display an error message if there are data validation issues that you need to correct.

→ FPMT will save all changes and close the business process wizard.

 Cancel all changes = cancel all changes and close the business process wizard.

| Starting Point<br>Navigate all data<br>Receivable Contracts<br>Receivable Facilities<br>Receivable Payments | 5     |
|----------------------------------------------------------------------------------------------------|-------|
| Receivable Facilities                                                                                       | 5     |
| Receivable Facilities                                                                                       | 5     |
|                                                                                                    | ~     |
|                                                                                                    |       |
| Receivable Payments                                                                                         | -     |
|                                                                                                    | 4     |
|                                                                                                    | ~     |
| E C Spaces                                                                                                  | 5     |
|                                                                                                    | ~     |
| GOV - 0001                                                                                                  |       |
| Space                                                                                                    | ~     |
|                                                                                                    | Space |

Changes

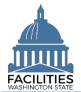

### Attach Copy of Receivable Amendment

Navigate to the new receivable amendment to attach a copy of the document.

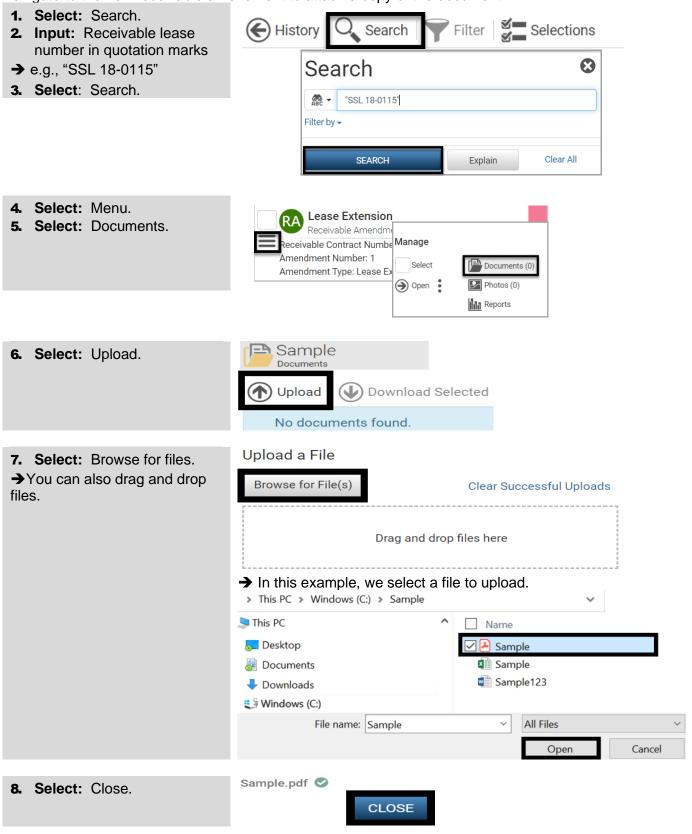